## **LOCAL CHAPTER SPOC FEATURES IN ONLINECOURSES PORTAL**

How to check the enrollment details and add mentors

STEP 1: Login to the onlinecourses portal [https://onlinecourses.nptel.ac.in/] using your SPOC email-id shared with us [google enabled]

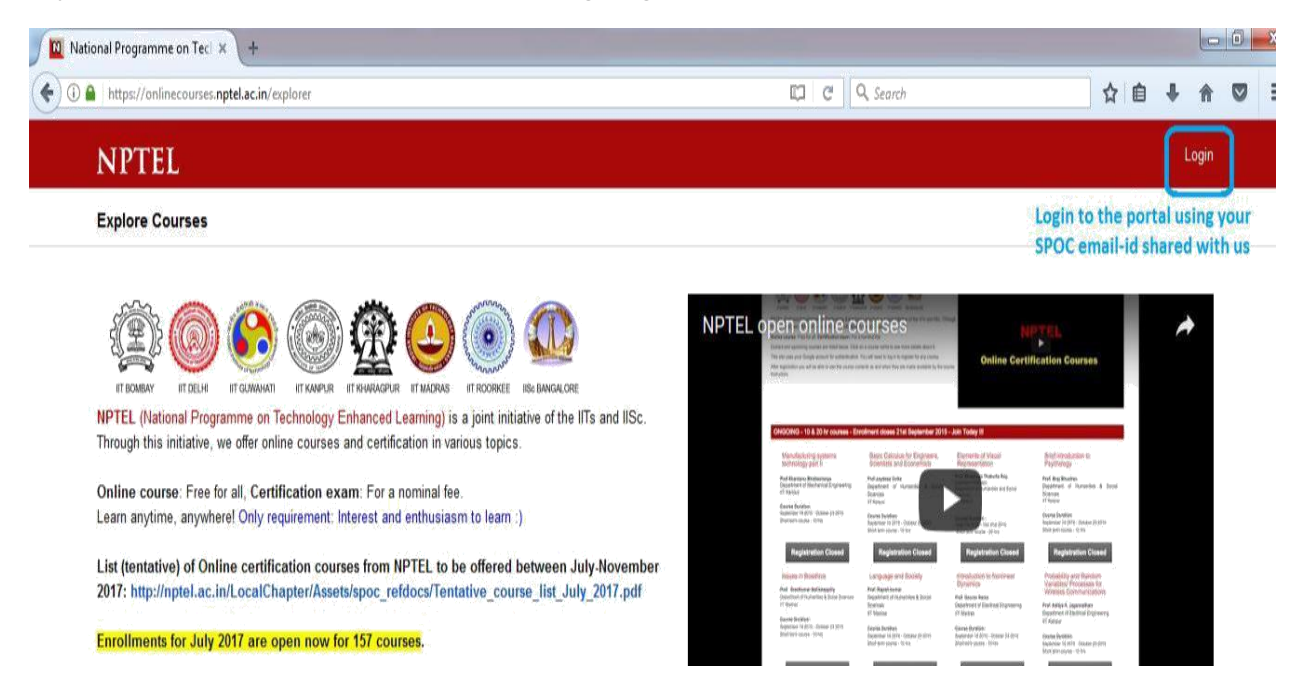

STEP 2: After logging in, on the right hand top corner - click on your email id and you will be find the LOCAL CHAPTER SPOC option. Click on this.

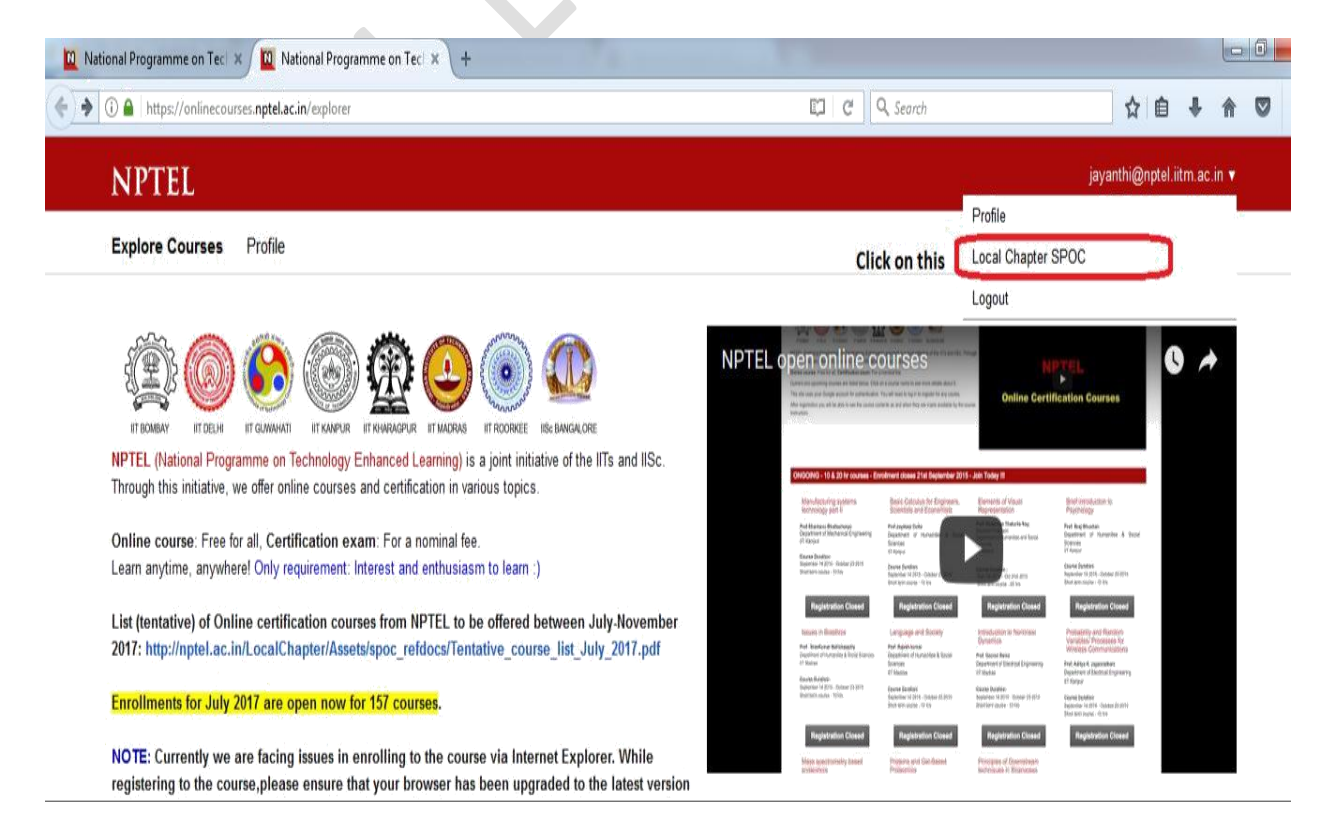

STEP 3: You will be directed to the page as mentioned below:

In this you can find the number of candidates enrolled to all the current semester courses from your college.

Click on each course id, to find the candidates enrolled to the courses

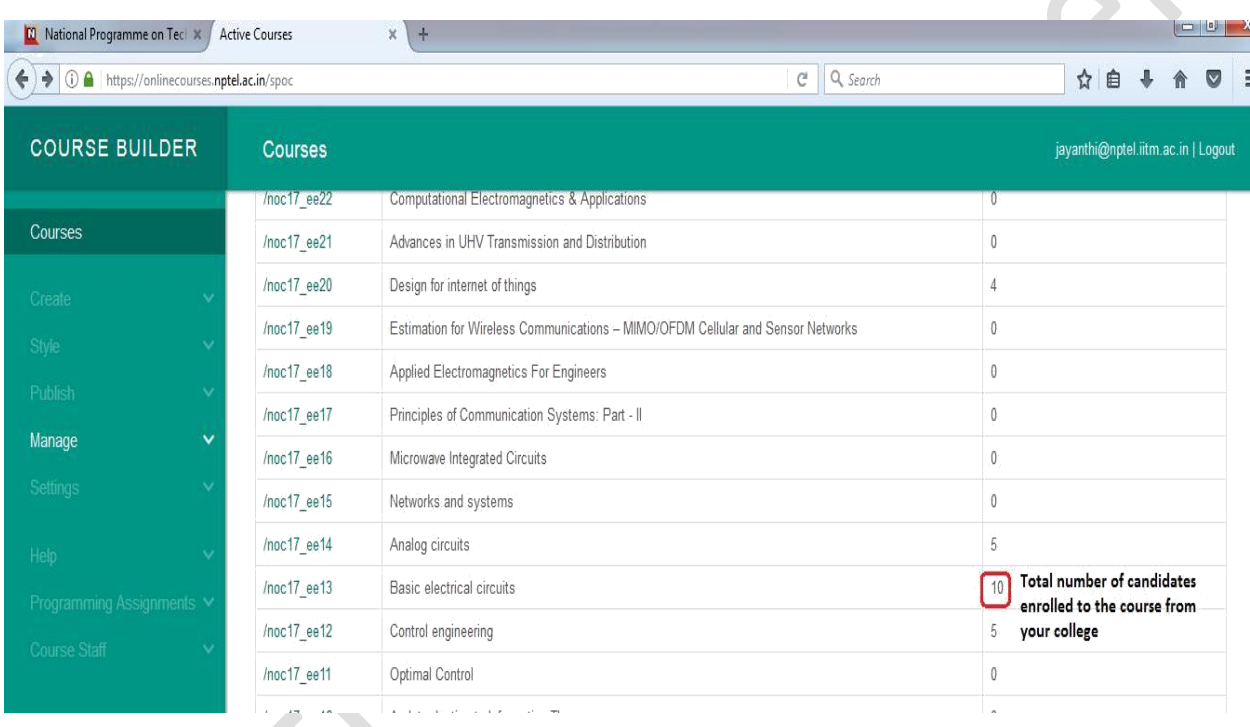

Click on each course ids, to know the candidates enrolled for the courses from your college

You can download the data as a csv file for your reference

## STEP 4: Enabling Mentor

1. Once you click on the course-id, you can find the details of the candidates who have been enrolled to the course.

2. Select the check box against the faculty name whom you are adding as mentor for that course under the Mentor column.

3. After enabling the check box, click on Save to complete the process.

Similarly mentors can be added for the other courses.

You can download the data as a csv file for your reference

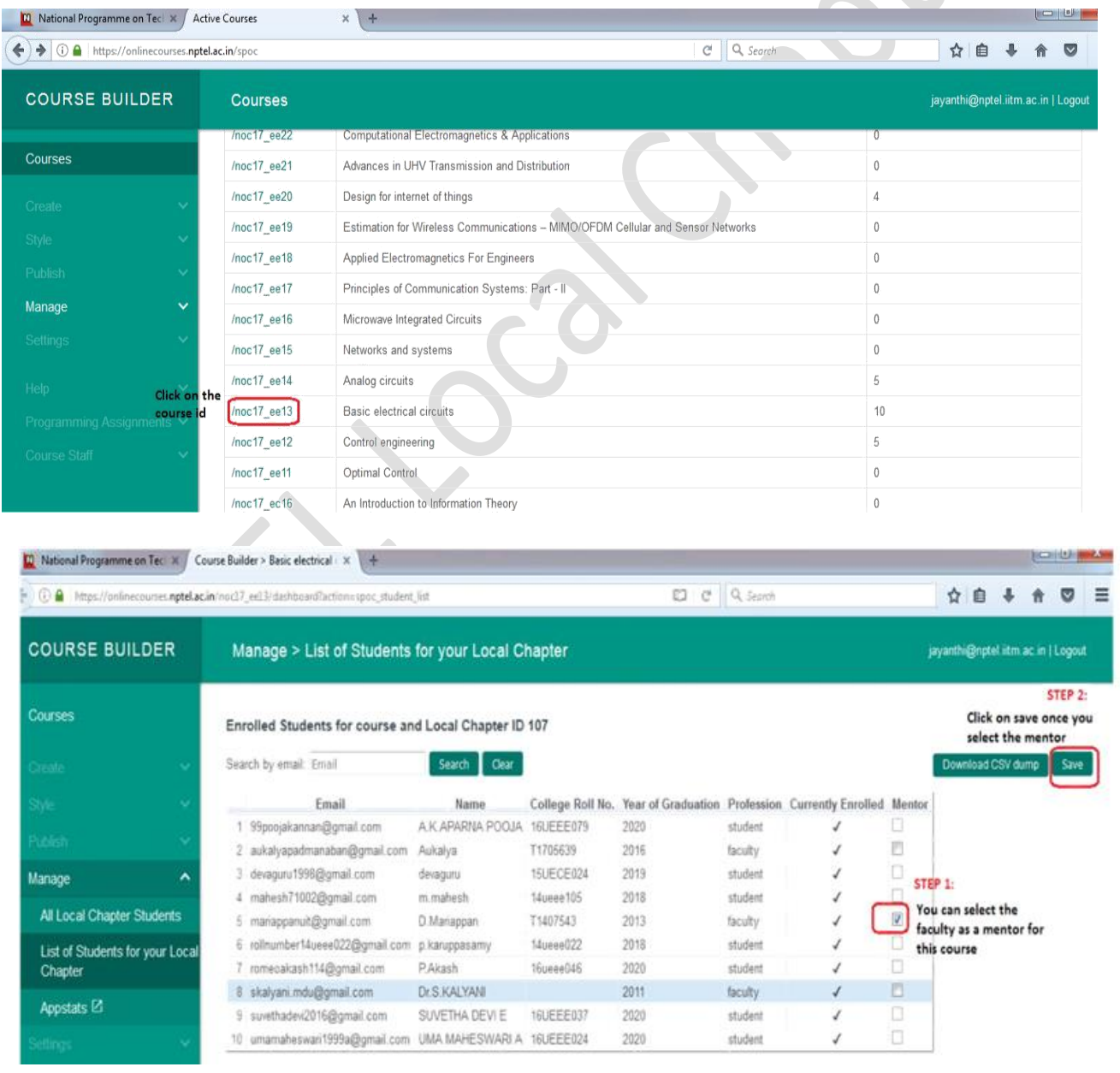